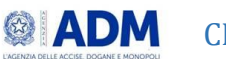

# Sommario

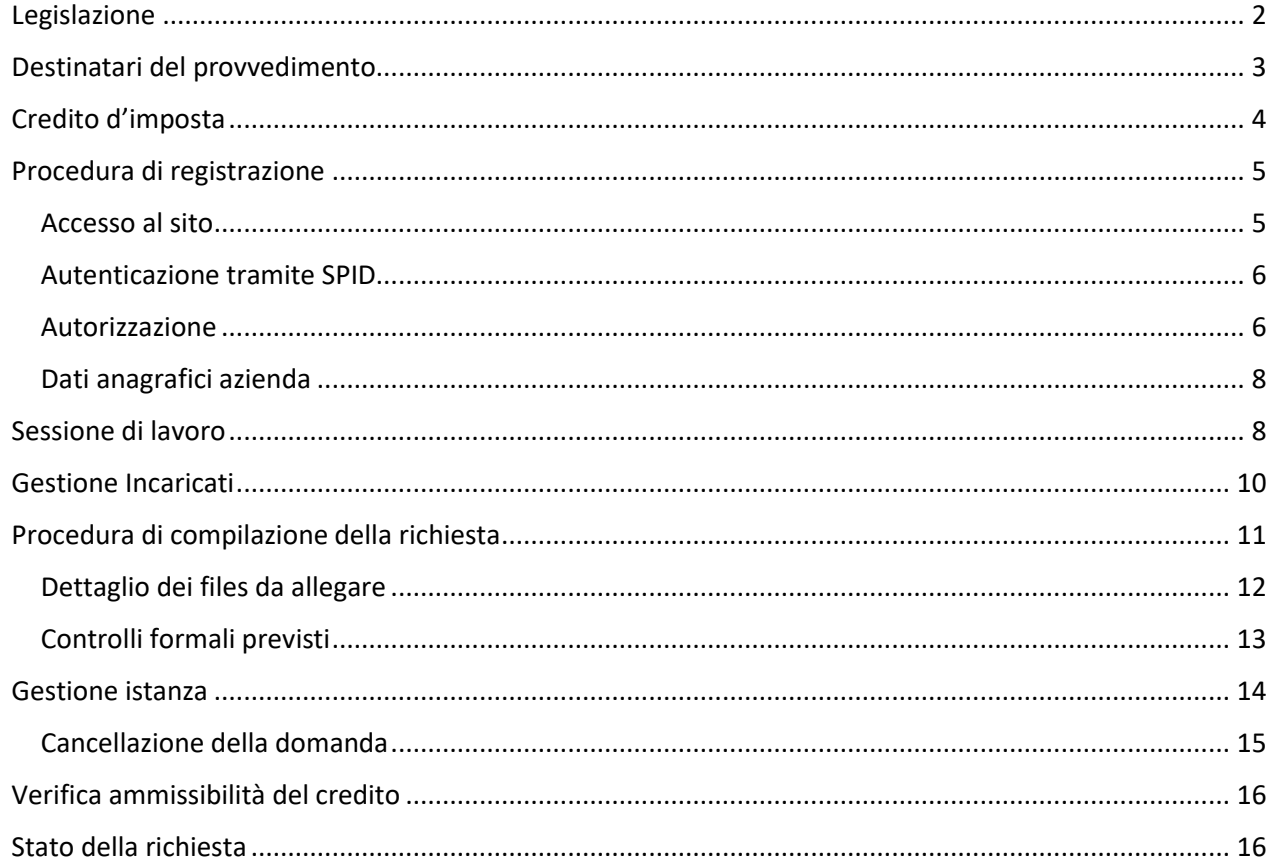

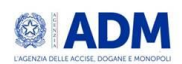

### <span id="page-1-0"></span>Legislazione

#### **Autotrasporto merci per conto proprio**

Il credito d'imposta a favore degli autotrasportatori di merci per conto proprio è stato introdotto dal decreto "Aiuti-*ter*" (articolo 14, comma 1, lettera *a*) a parziale ristoro degli aumenti dei costi del carburante. Il contributo straordinario è attribuibile nella misura massima del **28%** della spesa sostenuta nel primo trimestre del 2022 nel limite dei fondi stanziati pari a 85 milioni di euro. Le istanze potranno essere presentate esclusivamente sulla piattaforma a partire dalle ore 15.00 dell'**11 settembre 2023**.

Consulta i[l comunicato](https://www.mit.gov.it/nfsmitgov/files/media/documentazione/2023-08/Comunicato%20apertura%20piattaforma%2085%20mln.pdf) per approfondimenti.

Consulta il [tracciato](https://www.mit.gov.it/documentazione/credito-dimposta-autotrasporto-di-merci-conto-proprio-ristoro-per-acquisto-gasolio) dei file fatture e targhe che, dopo essere stati compilati, dovranno essere caricati sulla piattaforma in formato CSV (delimitato da separatore di elenco) (\*.csv).

#### **Trasporto persone su strada**

Il credito d'imposta è stato introdotto dal decreto "Aiuti-*ter*" a sostegno delle imprese che svolgono attività di trasporto di persone su strada. Il provvedimento legislativo ha stanziato 15 milioni di euro a favore del settore da utilizzare tramite credito d'imposta, riconosciuto nella misura massima del 12% della spesa sostenuta per acquisto di gasolio nel secondo semestre dell'anno 2022.

Le istanze per l'accesso al credito potranno essere presentate esclusivamente sulla piattaforma dalle ore 15.00 del 14 settembre 2023

Consulta i[l comunicato](https://www.mit.gov.it/nfsmitgov/files/media/documentazione/2023-08/Comunicato%20apertura%20piattaforma%2015%20mln.pdf) per approfondimenti.

Consulta i[l tracciato](https://www.mit.gov.it/documentazione/credito-dimposta-trasporto-di-persone-su-strada-ristoro-per-acquisto-gasolio-secondo) dei file fatture e targhe che, dopo essere stati compilati, dovranno essere caricati sulla piattaforma, nel formato CSV (delimitato da separatore di elenco) (\*.csv).

#### **Autotrasporto merci per conto terzi**

La legge di bilancio 2023 (articolo 1, [commi 503](https://def.finanze.it/DocTribFrontend/getArticoloDetailFromResultList.do?id=%7b6B4E6875-6BD3-42CA-A60A-98F6AFF65C90%7d&codiceOrdinamento=300010000503000&idAttoNormativo=%7bD3BED1E0-436C-44F0-BB14-3B3A2527C819%7d) e seguenti) ha stanziato 200 milioni di euro da destinare alle imprese di autotrasporto di merci per conto di terzi per mitigare gli effetti del caro carburanti. Il *tax credit* è riconosciuto fino a un massimo del 12% della spesa sostenuta per acquisto di gasolio nel secondo trimestre dell'anno 2022.

Le istanze per l'accesso al credito potranno essere presentate esclusivamente sulla piattaforma dalle ore 15.00 del 18 settembre 2023.

Consulta i[l comunicato](https://www.mit.gov.it/nfsmitgov/files/media/documentazione/2023-08/Comunicato%20apertura%20piattaforma%20200%20mln.pdf) per approfondimenti.

Consulta i[l tracciato](https://www.mit.gov.it/documentazione/credito-dimposta-autotrasporto-di-merci-per-conto-di-terzi-ristoro-per-acquisto) dei file fatture e targhe che, dopo essere stati compilati, dovranno essere caricati sulla piattaforma, nel formato CSV (delimitato da separatore di elenco) (\*.csv).

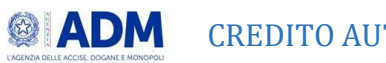

### <span id="page-2-0"></span>Destinatari del provvedimento

#### • **Autotrasporto merci per conto proprio**

I soggetti destinatari della misura (Decreto direttoriale 195 del 7/08/23) sono le imprese con sede legale o stabile organizzazione in Italia che effettuano le attività di trasporto indicate all'articolo 24 -ter, comma 2, lettera a), numero 2) del d.lgs. 504/1995, con **veicoli di categoria euro V o superiore**, di massa complessiva pari o superiore a **7,5 tonnellate**.

Tali imprese possono usufruire di un credito d'imposta nella misura massima del 28% della spesa sostenuta nel primo trimestre dell'anno 2022, al netto dell'imposta sul valore aggiunto, per l'acquisto del gasolio utilizzato per la trazione dei predetti veicoli, comprovato mediante le relative fatture d'acquisto (articolo 14 comma 1 lett. a) del D.L. 144/2022 e successive modificazioni).

#### • **Trasporto persone su strada**

I soggetti destinatari della misura (Decreto direttoriale 196 del 8/08/23) sono le imprese che effettuano servizi di trasporto di persone su strada, non soggetti a obblighi di servizio pubblico, con **autobus di categoria euro V o superiore**., iscritte al Registro Elettronico Nazionale (R.E.N.).

Tali imprese possono usufruire di un credito d'imposta nella misura massima del 12% della spesa sostenuta nel secondo semestre dell'anno 2022, al netto dell'imposta sul valore aggiunto, per l'acquisto del gasolio utilizzato per la trazione dei predetti autobus, comprovato mediante le relative fatture (articolo 14 comma 1 lett. b) del D.L. 144/2022 e successive modificazioni).

### • **Autotrasporto merci per conto terzi**

I soggetti destinatari della misura (Decreto direttoriale 197 del 8/08/23) sono le imprese con sede legale o stabile organizzazione in Italia che effettuano le attività di trasporto indicate all'articolo 24 -ter, comma 2, lettera a), numero 1) del d.lgs. 504/1995, con veicoli di categoria euro V o superiore, di massa complessiva pari o superiore a 7,5 tonnellate.

Tali imprese possono usufruire di un credito d'imposta nella misura massima del 12% della spesa sostenuta nel secondo trimestre dell'anno 2022, al netto dell'imposta sul valore aggiunto, per l'acquisto del gasolio utilizzato per la trazione dei predetti veicoli, comprovato mediante le relative fatture d'acquisto (articolo 1 commi 503 e seguenti della legge 197/2022 e successive modificazioni). Il suddetto credito d'imposta è riconosciuto entro il tetto imposto dalla Comunicazione della Commissione C(2023) 1711 final del 9 marzo 2023, sezione 2.1 al punto 61 lettera (a).

**Per accedere al beneficio è necessario che l'impresa sia iscritta nell'albo nazionale degli autotrasportatori di cose per conto di terzi.**

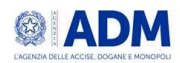

# <span id="page-3-0"></span>Credito d'imposta

Il credito d'imposta riconosciuto alle imprese beneficiarie del credito d'imposta avviene nei limiti delle risorse secondo l'ordine di arrivo delle richieste.

Per Trasporto Conto Proprio e Trasporto Persone su Strada la presentazione delle istanze non impegna l'Amministrazione erogante il credito d'imposta, in quanto l'erogazione del citato credito dipende dalla effettiva disponibilità in bilancio delle risorse finanziarie.

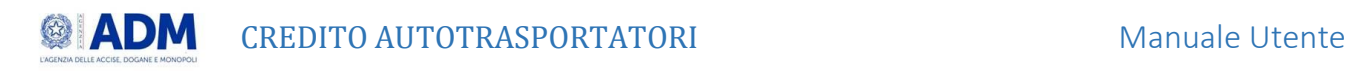

# <span id="page-4-0"></span>Procedura di registrazione

La piattaforma è raggiungibile al lin[k www.creditoautotrasportatori.adm.gov.it](http://www.creditoautotrasportatori.adm.gov.it/)

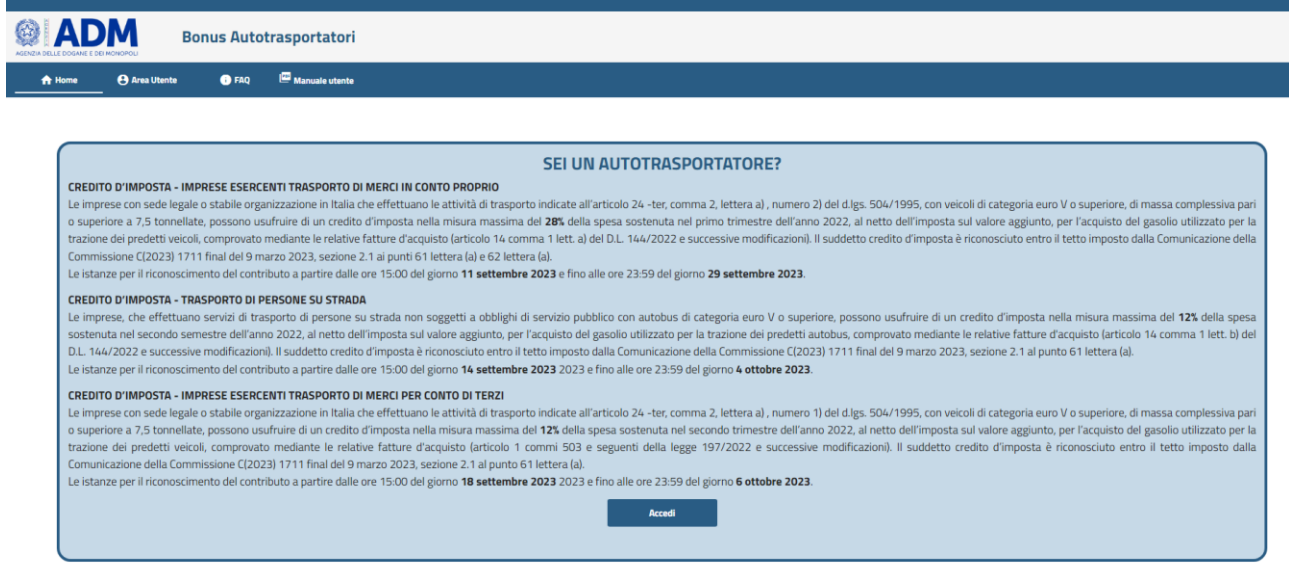

*Figura 1 - Home page*

### <span id="page-4-1"></span>Accesso al sito

Per accedere al sito selezionare "Area Utente" oppure cliccare su tasto "Accedi".

L'utente deve selezionare la modalità con cui intende effettuare l'autenticazione al portale, scegliendo fra:

- ✓ SPID con livello di sicurezza 2;
- ✓ CIE (Carta d'identità elettronica);
- ✓ CNS.

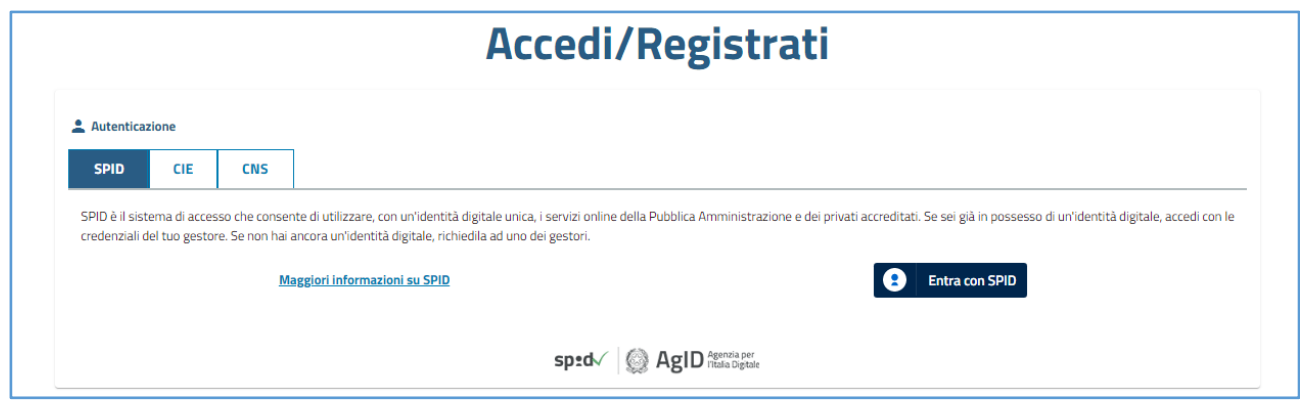

#### *Figura 2 - Autenticazione*

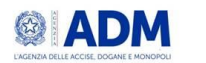

### <span id="page-5-0"></span>Autenticazione tramite SPID

Cliccare su "Entra con Spid" e selezionare il proprio Identity Provider.

Dopo aver inserito le proprie credenziali SPID ed aver cliccato su "Entra con SPID", l'Identity Provider presenta una schermata in cui si informa l'utente che i suoi dati anagrafici verranno inviati al gestore dell'applicazione web (Agenzia delle Accise Dogane e dei Monopoli).

Per poter proseguire occorre cliccare su **ACCONSENTO**.

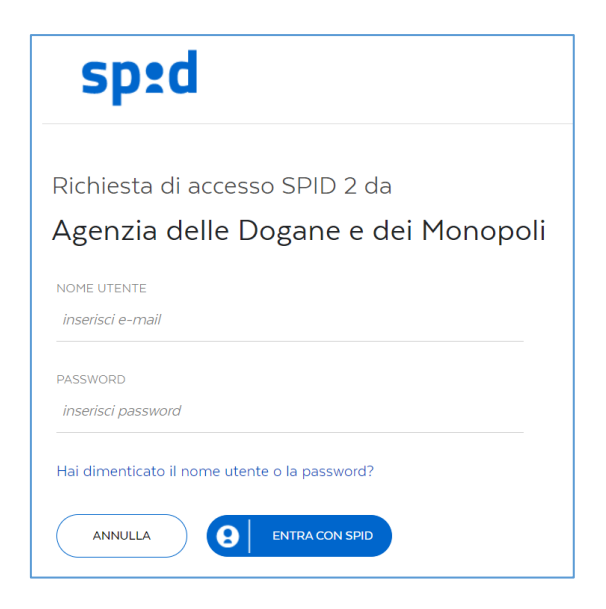

*Figura 3 - Accesso con SPID*

### <span id="page-5-1"></span>Autorizzazione

Una volta superata l'autenticazione il sistema verifica il possesso dei requisiti necessari per usufruire del contributo.

L'utente deve selezionare l'utenza di lavoro:

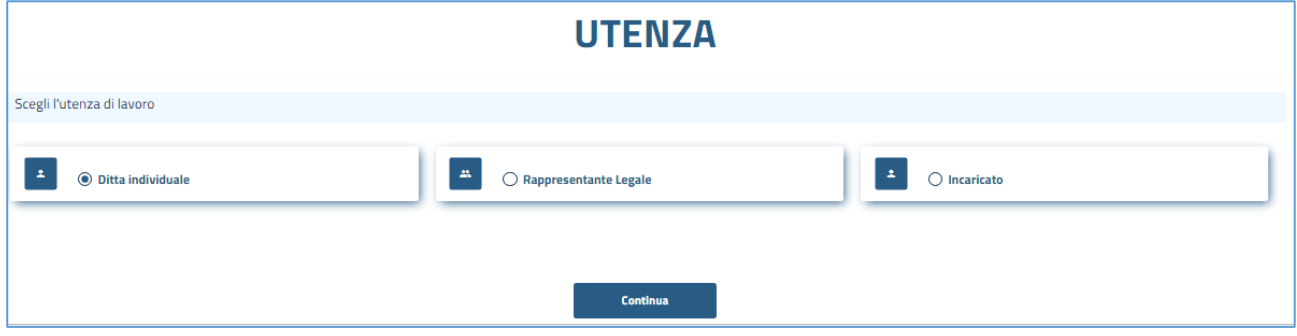

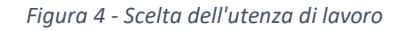

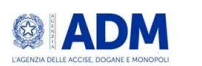

- selezionando la voce "**Ditta individuale"** (in qualità di Titolare dell'azienda) l'utente indica che intende operare per la ditta individuale di cui è titolare;

- selezionando la voce "**Rappresentante Legale"** l'utente dovrà indicare il codice fiscale dell'azienda per la quale intende operare in qualità di rappresentante legale;

- selezionando la voce "**Incaricato**" l'utente indica che intende operare per conto dell'azienda per cui è incaricato \*.

\* **NB** Gli **incaricati** sono nominati dal rappresentante legale attraverso la funzionalità "Gestisci gli incaricati" presente all'interno dell'area riservata della piattaforma.

Pertanto **il primo accesso e la relativa registrazione devono essere eseguiti dal Rappresentante Legale/Titolare di ditta individuale** che dovrà successivamente indicare gli incaricati come da relativa sezione del manuale.

Nel caso in cui il codice fiscale dell'azienda non sia presente nella lista autorizzata dal Ministero, l'utente visualizzerà il seguente messaggio di errore:

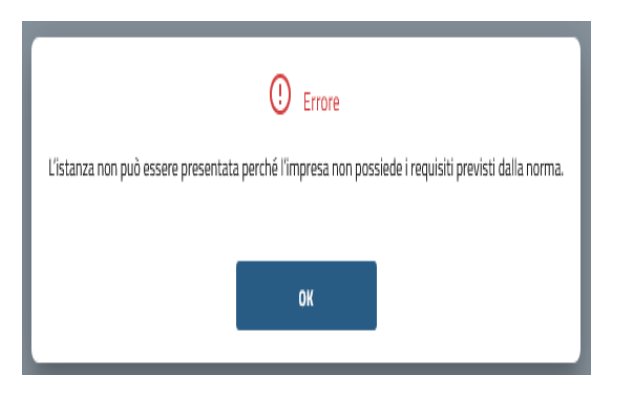

*Figura 5- Azienda non autorizzata al contributo*

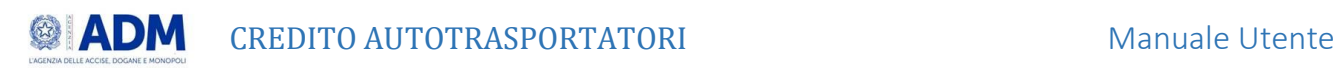

#### <span id="page-7-0"></span>Dati anagrafici azienda

Una volta selezionata l'utenza, l'applicazione presenterà la sezione **Dati anagrafici** precompilata con i dati reperiti presso l'Anagrafe Tributaria. Una volta verificata la correttezza dei dati dell'azienda, per completare la registrazione è sufficiente confermare o modificare l'indirizzo email, accettare le condizioni d'uso e premere il tasto "Registrati".

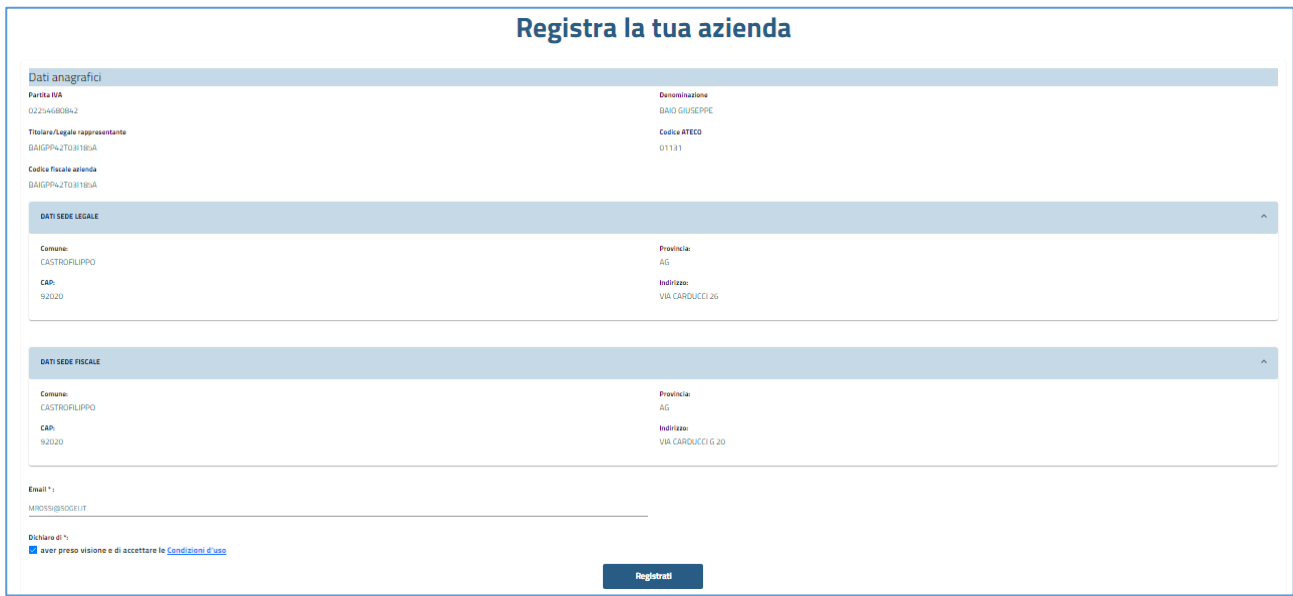

*Figura 6 - Registrazione azienda*

Il sistema prevede una finestra di conferma dell'operazione effettuata.

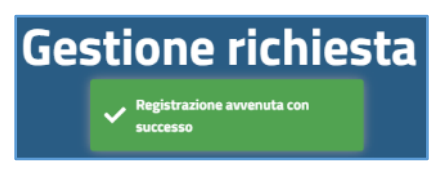

*Figura 7 - Messaggio di conferma*

Terminata la fase di registrazione, l'utente potrà procedere con l'inserimento dell'istanza, **unica per azienda** e con priorità determinata in base all'ordine di presentazione della stessa.

### <span id="page-7-1"></span>Sessione di lavoro

Dopo aver acceduto all'area autenticata è presente in alto l'indicazione del tempo residuo alla scadenza della sessione.

**NB** si ricorda che la durata della sessione è pari a 30 minuti a partire dall'accesso al sito.

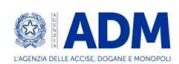

La sessione scade tra 25:15 minuti

*Figura 5 - Durata della sessione*

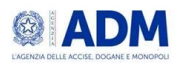

# <span id="page-9-0"></span>Gestione Incaricati

Selezionando l'area "Incaricati" è possibile gestire gli incaricati inserendo il codice fiscale degli stessi che a loro volta potranno quindi accedere all'applicazione per conto del Titolare/Rappresentante Legale e a loro volta creare nuovi incaricati.

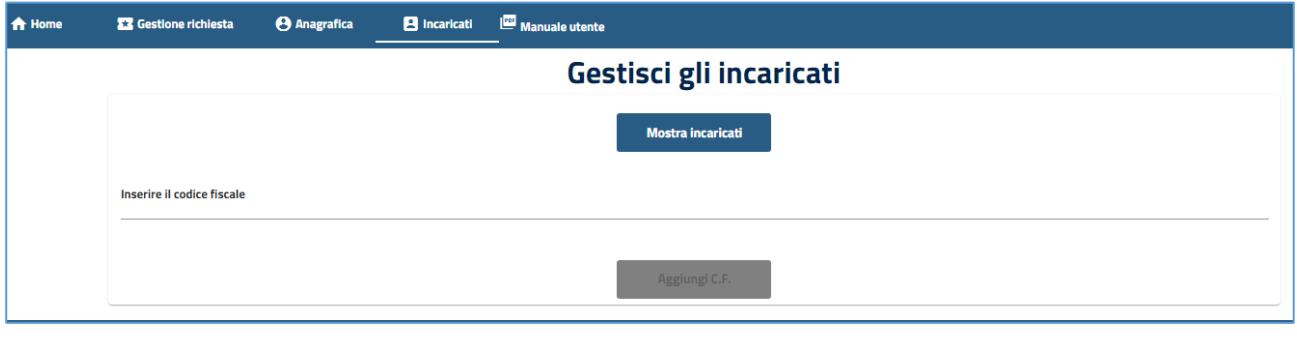

*Figura 6-Gestione Incaricati*

Allo stesso modo è possibile eliminare uno o più incaricati precedentemente censiti, utilizzando l'icona cestino.

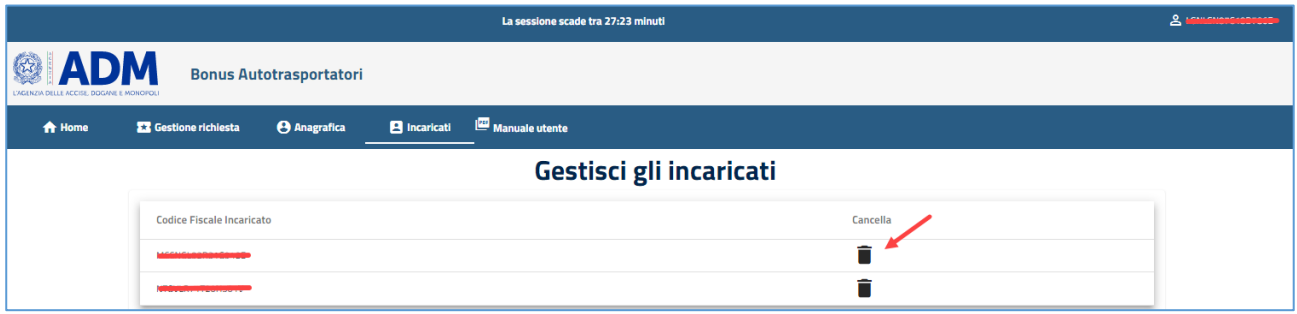

*Figura 7 - Eliminazione Incaricato*

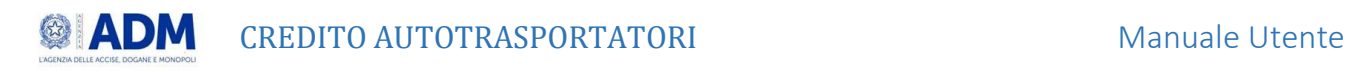

### <span id="page-10-0"></span>Procedura di compilazione della richiesta

A secondo della tipologia di impresa per cui si sta richiedendo il contributo, è necessario cliccare sul pulsante dedicato.

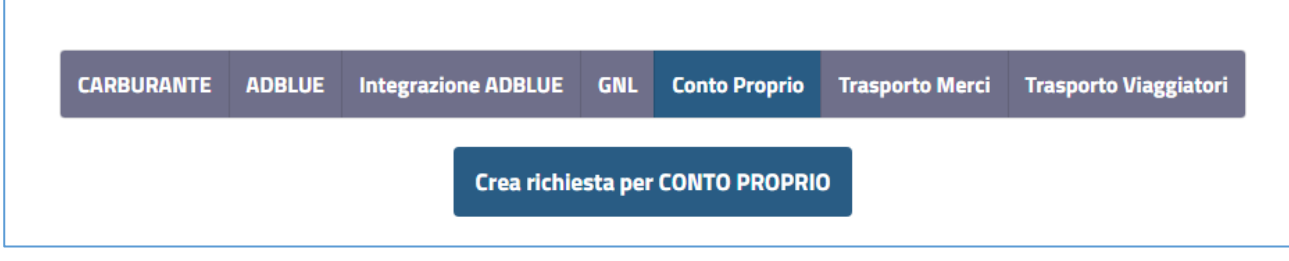

*Figura 8 – Inserimento richiesta per Trasporto conto proprio*

Per poter proseguire l'utente deve indicare sotto forma di autocertificazione l'attendibilità dei dati inviati, prendere visione e accettare le condizioni d'uso.

#### SOTTOSCRIVI E INVIA ISTANZA PER CONTO PROPRIO

#### AUTODICHIARAZIONE:

Il sottoscritto Mario Rossi con codice fiscale BAIORAIORAIONA, CONSAPEVOLE delle responsabilità penali e degli effetti amministrativi derivanti dalla falsità in atti e dalle dichiarazioni mendaci (così come previsto dagli artt. 75 e 76 del D.P.R. n. 445 del 28.12.2000), ai sensi e per gli effetti di cui agli artt. 46 e 47 del medesimo D.P.R. n. 445 del 28.12.2000.

#### **DICHIARA**

1. l'attendibilità dei dati trasmessi, in particolare l'importo inserito nella colonna "Importo\_a\_rimborso", del file Fatture.

2. Le targhe degli automezzi per i quali si richiede il beneficio sono italiane, gli automezzi stessi sono immatricolati per "uso proprio" e non sono utilizzati con contratti di locazione.

#### Dichiaro di aver preso visione

Consapevole delle responsabilità penali e degli effetti amministrativi derivanti dalla falsità in atti e dalle dichiarazioni mendaci (così come previsto dagli artt. 75 e 76 del D.P.R. n. 445 del 28.12.2000), ai sensi e per gli effetti di cui agli artt. 46 e 47 del medesimo D.P.R. n. 445 del 28.12.2000, richiedo il credito di imposta per le seguenti fatture e targhe con tetto calcolato con i seguenti dati:

Carica il file FATTURE (.csv - max 2MB)

Carica il file TARGHE (.csv - max 2MB)

*Figura 9 - Autocertificazione*

Scorrendo la pagina è necessario eseguire l'upload di 2 file .csv (Fatture e Targhe)

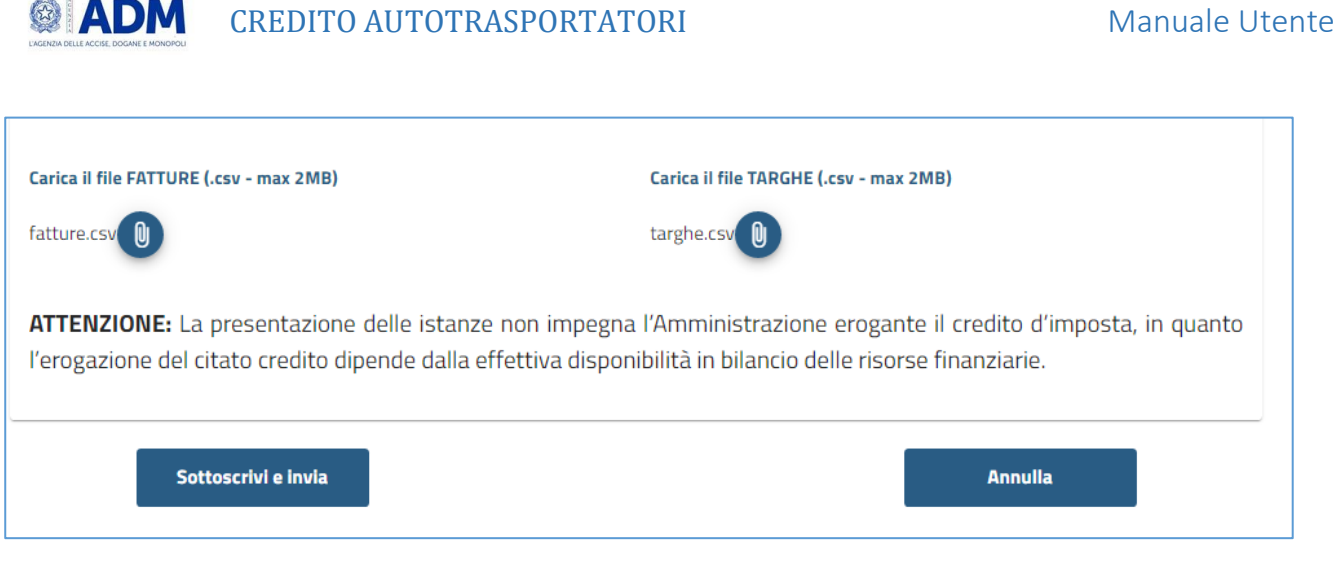

*Figura 10 - Inserimento dati della richiesta*

Una volta inseriti i file si abilita il pulsante "Sottoscrivi e invia".

La procedura si conclude con il messaggio di conferma dell'operazione effettuata:

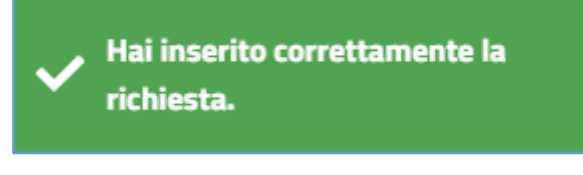

*Figura 11 - Esito dell'operazione*

### <span id="page-11-0"></span>Dettaglio dei files da allegare

Per una corretta gestione dei file da allegare, si consiglia di seguire la seguente nomenclatura:

- File targhe  $\rightarrow$  Targhe\_XXXX (XXX= propria partita iva o cf).csv;
- File fatture > Fatture\_XXXX (XXX= propria partita iva o cf).csv.

Il file **Fattura** conterrà le seguenti informazioni:

- ✓ Identificativo\_SDI\_fattura;
- ✓ Tipo\_fattura;
- ✓ Importo\_fattura;
- ✓ Importo\_a\_rimborso.

Si precisa che il file può essere compilato con Excel, ma poi deve essere salvato utilizzando la funzione "Salva con nome" in formato .csv e allegato all'istanza.

Di seguito un esempio di file **Fattura.csv** aperto con un editor di testo (es. Notepad):

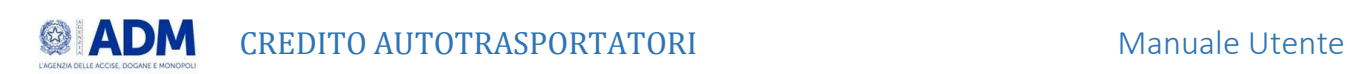

Identificativo\_SDI\_fattura;Tipo\_fattura;Importo\_fattura;Importo\_a\_rimborso 1237894560;CARB;7856,24;7845,01 147258369;NO CARB;123600;85000,6 963741852;CARB;6500;6500

Il file **Targhe** conterrà le seguenti informazioni:

- ✓ Identificativo SDI della fattura
- ✓ targa del mezzo
- ✓ Contratto di Noleggio
- ✓ Codice del paese dell'automezzo

Di seguito un esempio di file **Targa.csv** aperto con un editor di testo (es. Notepad):

Identificativo SDI fattura;Targa;Contratto di noleggio;Codice paese automezzo

1237894560;DG987LP;NO;IT

1237894560;FX456MN;NO;IT

1472583699;GM321LK;NO;IT

9637418521;FX455MN;NO;IT

9637418521;GM321LK;NO;IT

#### <span id="page-12-0"></span>Controlli formali previsti

- Corretta estensione dei file (.csv) ;
- Assenza di caratteri speciali all'interno del nome dei file;
- Presenza di dati nei file.

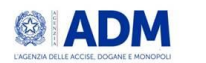

## <span id="page-13-0"></span>Gestione istanza

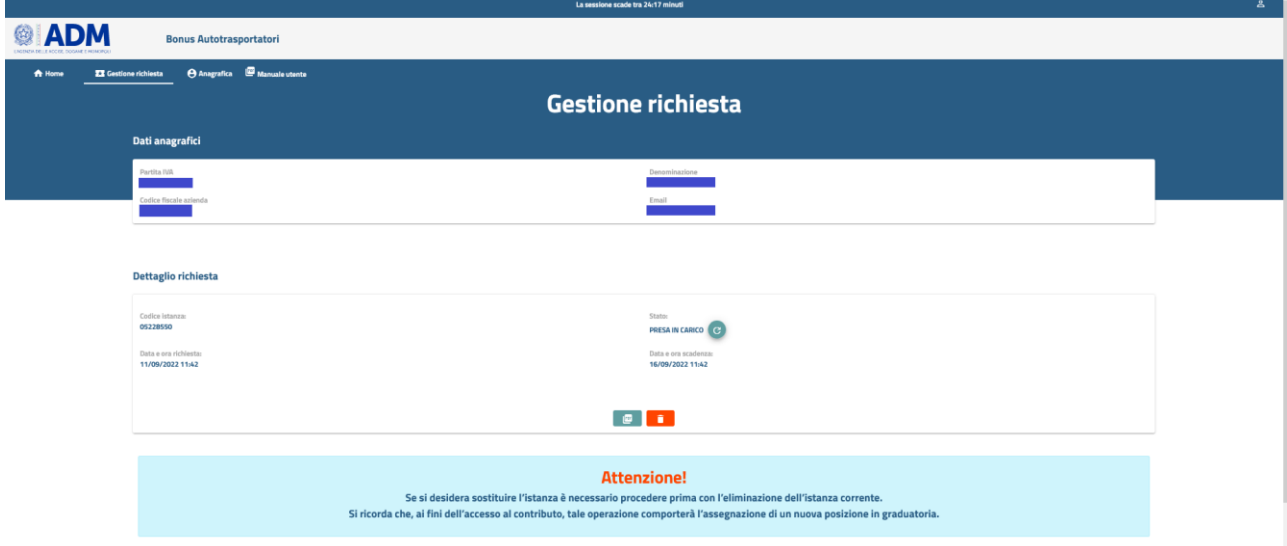

Nell'area "Gestione richiesta" l'utente visualizza il dettaglio dell'istanza presentata e può eliminare la stessa.

*Figura 12 - Gestione istanza*

Al momento dell'invio a ogni istanza viene attribuito un codice univoco.

Lo stato della richiesta indica l'avanzamento della domanda di contributo.

La data e ora della richiesta vengono acquisite poiché la gestione del rimborso del credito avverrà in base all'ordine cronologico di presentazione delle istanze.

La data e ora di scadenza informano l'utente sul termine ultimo di cancellazione dell'istanza presentata.

Una volta compilata la richiesta è possibile scaricarne il riepilogo nel formato .pdf attraverso il pulsante:

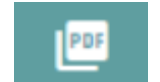

*Figura 13 - Dettaglio istanza in pdf*

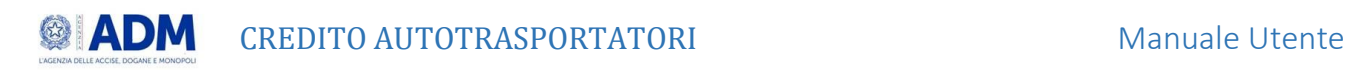

### <span id="page-14-0"></span>Cancellazione della domanda

Qualora l'utente abbia necessità di eliminare la richiesta potrà utilizzare il pulsante  $\Box$ , l'applicazione mostrerà a video il seguente messaggio:

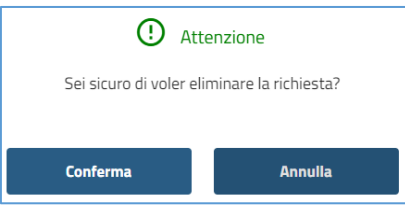

*Figura 14 - Eliminazione richiesta*

Selezionato il tasto "Conferma", l'operazione viene eseguita con l'avviso dell'esito dell'operazione:

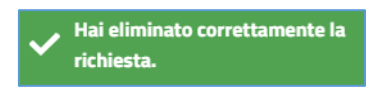

*Figura 15 - Esito eliminazione richiesta*

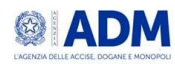

# <span id="page-15-0"></span>Verifica ammissibilità del credito

Terminata la fase istruttoria delle domande dei tre crediti d'imposta in questione, ed emanati i rispettivi decreti ministeriali di designazione dei beneficiari e dell'ammontare delle somme attribuite, il ministero delle Infrastrutture e dei Trasporti trasmette all'Agenzia delle entrate l'elenco delle imprese ammesse a fruire dei *bonus* con il relativo contributo concesso.

### <span id="page-15-1"></span>Stato della richiesta

Si consiglia di verificare periodicamente lo stato della richiesta, accedendo al sito con le proprie credenziali**.**

La pratica può assumere i seguenti stati:

- PRESA IN CARICO;
- IN ELABORAZIONE;
- RESPINTA;
- RICHIESTA CANCELLATA;
- RICHIESTA CORRETTAMENTE CONTROLLATA;
- RICHIESTA INVIATA ALLA VERIFICA RNA;
- ERRORE IN FASE DI REGISTRAZIONE AIUTO RNA;
- RICHIESTA ACCOLTA;